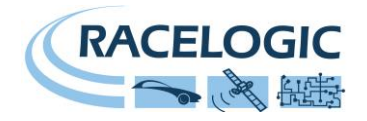

# **VB20SL 20Hz GPS Data Logger With Slip Angle**

# **User Guide**

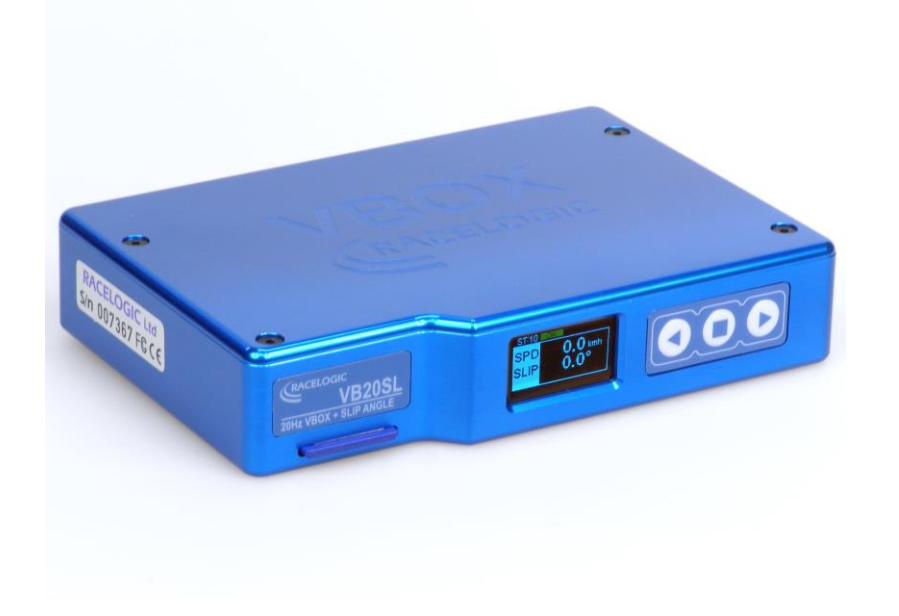

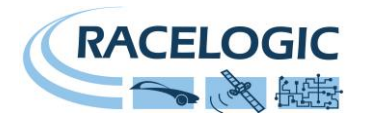

### <span id="page-1-0"></span>**Contents**

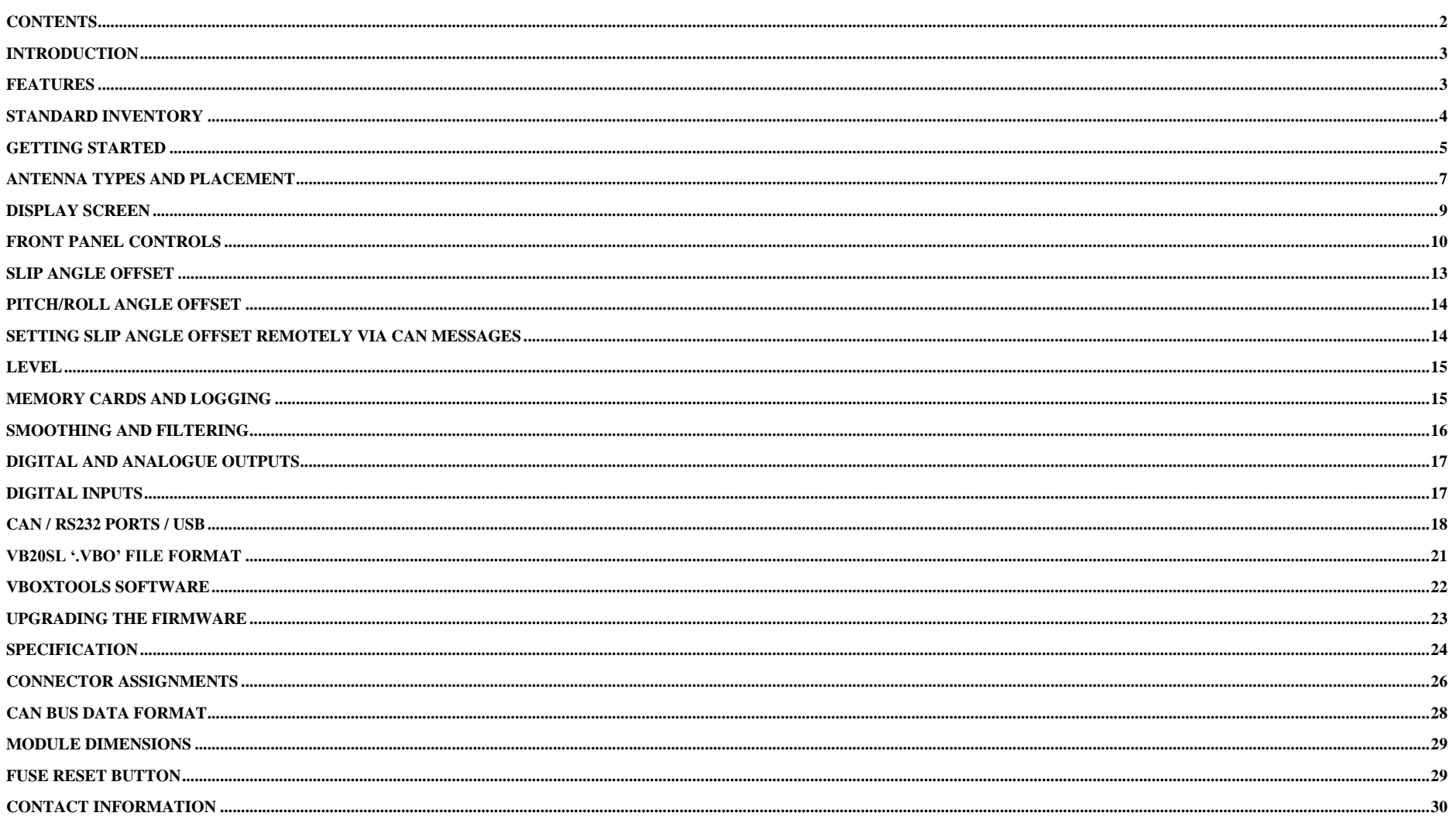

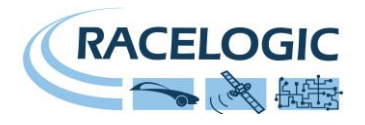

### <span id="page-2-0"></span>**Introduction**

The VB20SL is a multi-purpose non-contact speed sensor. Using an advanced dual antenna GPS engine, the VB20SL can calculate not only the speed and direction of travel of the object upon which it is placed, but also an accurate Slip angle and Pitch or Roll angle. This data is then logged to an inserted SD card, available on a configurable CAN output and present on a USB or serial output for direct monitoring or data processing by a connected PC running VBOXTools software.

The VB20SL also features a built-in graphic display allowing the user to set up and configure the unit without using a PC.

The VB20SL is compatible with all of the existing peripherals including the Multifunction display, ADC03, TC8, FIM03, Yaw Rate Sensor and Mini Input module.

### <span id="page-2-1"></span>**Features**

- Non-contact 20Hz speed and distance measurement using GPS
- Slip Angle and True Heading measurement
- Pitch or Roll Angle measurement
- 1 x CAN Bus interface (on two sockets to allow daisy-chaining)
- USB interface for live data, upgrading and SD data transferral
- RS-232 serial interface backup for live data and upgrading
- SD Card logging
- 2 x 16bit user configurable analogue outputs (velocity)
- 2 x Digital outputs (velocity)
- Brake trigger input with 210KHz scan rate
- Input voltage 6V to 30V operating range
- Logging rate selectable from 20Hz, 10Hz, 5Hz, 2Hz, 1Hz

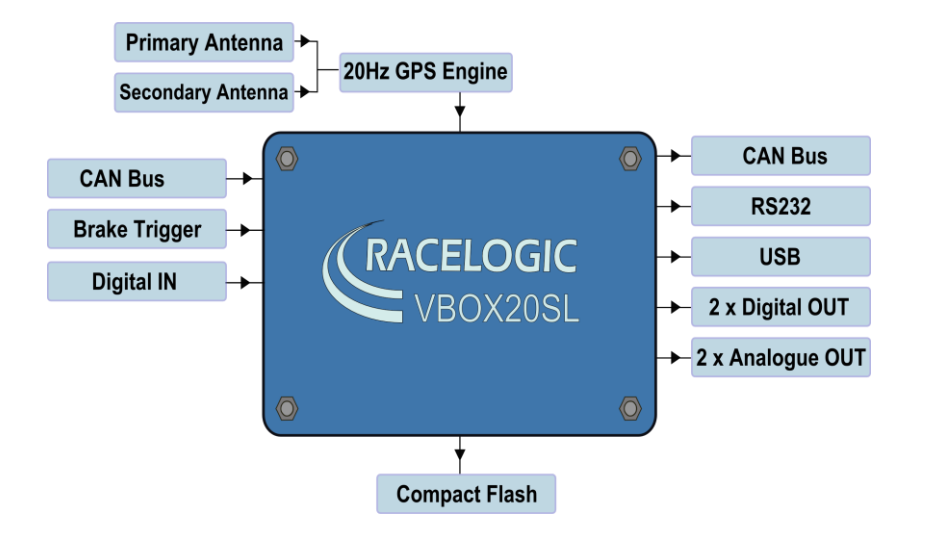

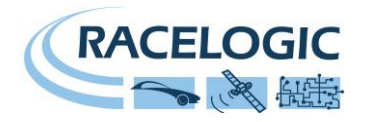

## <span id="page-3-0"></span>**Standard Inventory**

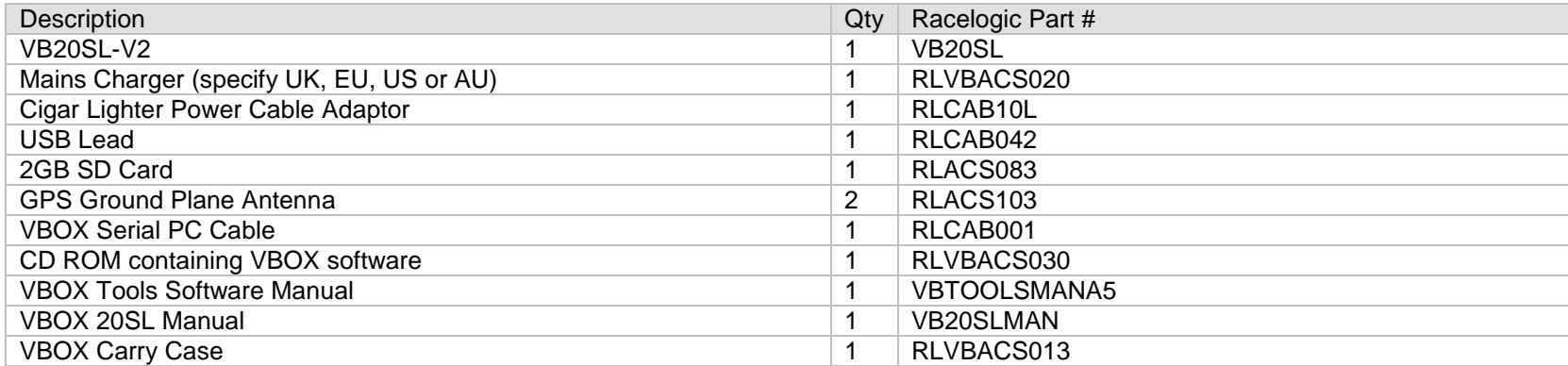

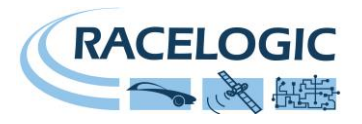

### <span id="page-4-0"></span>**Getting Started**

Required equipment (All supplied as standard unless specified)

- VB20SL
- Fully charged battery pack or Cigar lighter 12v adapter lead
- □ GPS Antenna
- □ Blank SD card
- USB/RS232 Cable
- VBOX Software CD
- □ Laptop/PC (not supplied)

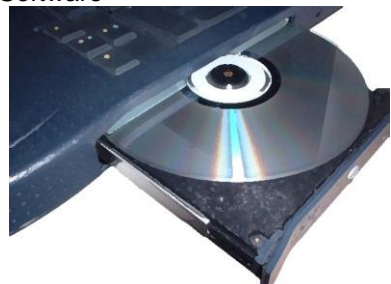

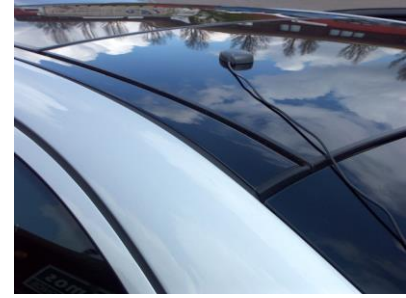

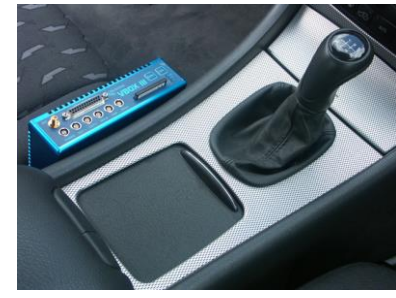

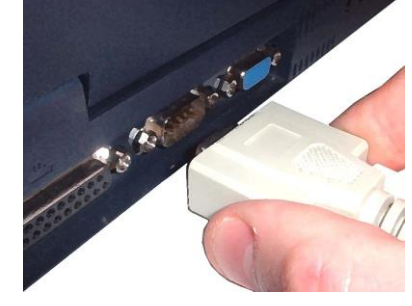

#### 1.Install Software 2.Place VBOX in vehicle 3.Fit antenna connector to VBOX

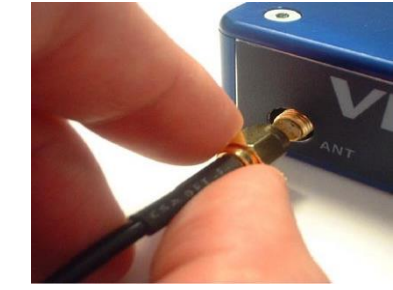

4. Mount GPS antenna on vehicle roof 5.Connect USB or serial cable (CAB01) to laptop 6. Connect other end of USB or serial cable to VBOX

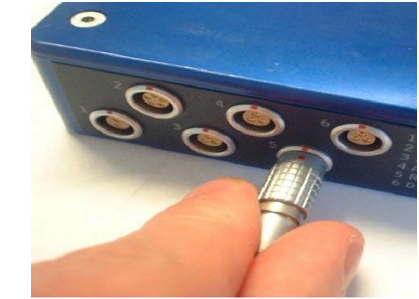

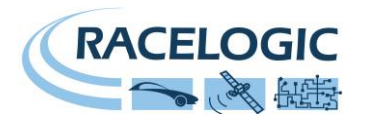

7. Connect the power cable/ battery pack to the VBOX

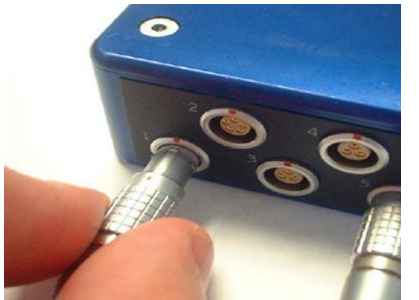

8. If using 12v power cable, connect to vehicle 9. See below

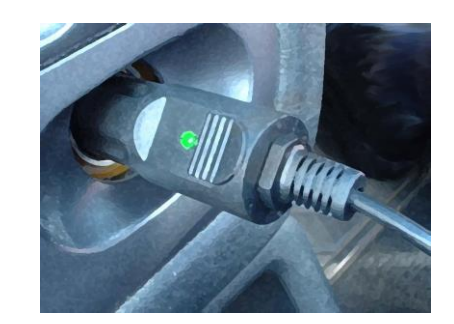

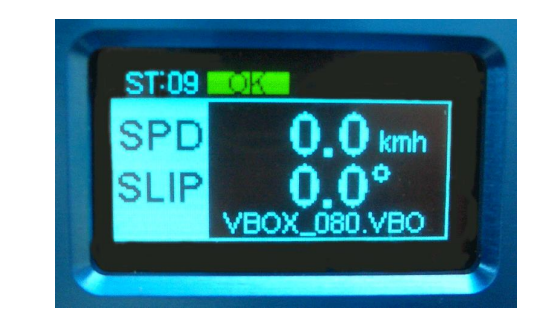

9. With the power applied, the Display screen will illuminate. The VB20SL will start searching for satellites. The ST led will indicate the number of satellites currently in lock. For best results ensure the VBOX has acquired a lock on 5 or more satellites, essential for quality signal reception. When using the VBOX for the first time or when using the VBOX after a long period of time, allow the VBOX to sit for between 5 and 10 minutes to re-collect data needed to track satellites.

As the vehicle begins moving, the display will show a file-writing screen then show the normal display screen with the file name of the current file.

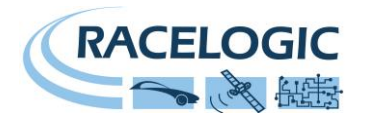

### <span id="page-6-0"></span>**Antenna Types and Placement**

Whilst installation and use of the VB20SL is intended to be fast and simple, careful attention must be paid to placement of the two antennas.

**Note: It is essential that the separation of the two antennas is exactly the same as the value set in the unit's configuration screen. If the separation is incorrect, data may not be given or may be inaccurate. The measured distance between the antennas should be the straight-line distance between the antennas regardless of the mounting angle. It is not the 2D distance between the antennas as viewed from above.**

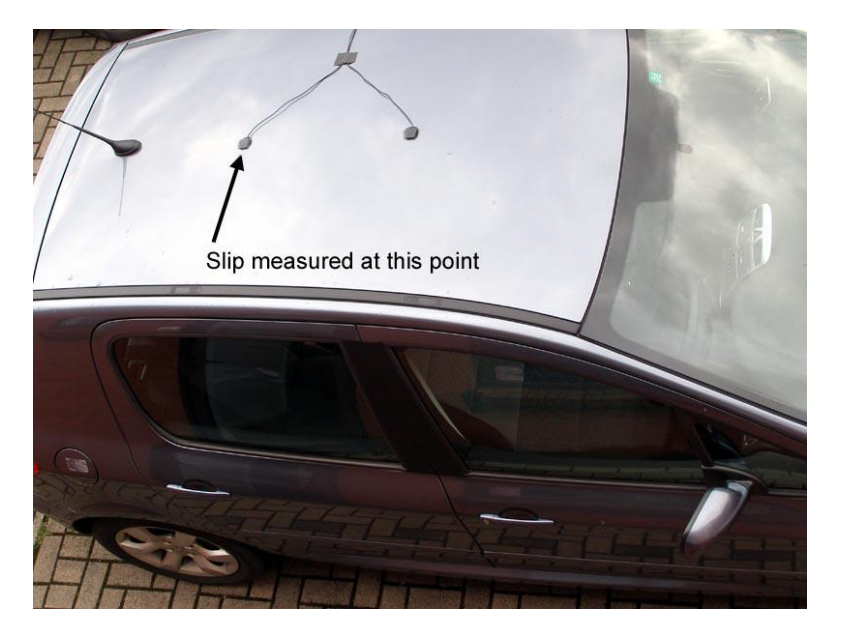

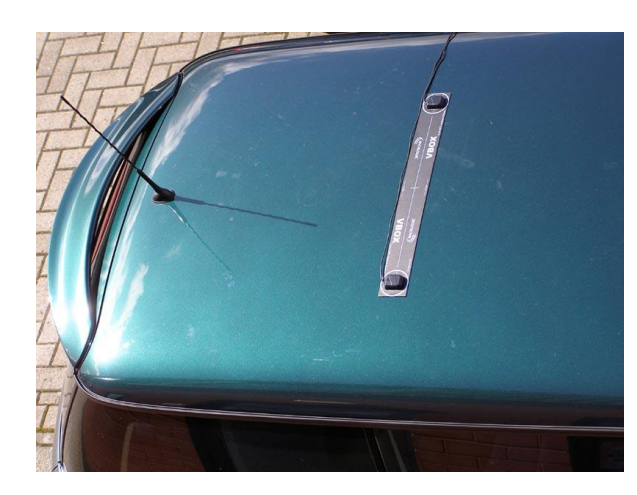

**Antenna A** is the *primary antenna,* from which all calculations are based. If overall slip is to be measured (at the centre of the vehicle), the primary antenna should be placed rearward of the secondary. Alignment of the antennas is not completely essential as the Slip Angle Sensor has the ability to calculate any offset. See the Slip Angle Offset Section.

However if you wish to measure Pitch or Roll then the alignment of the antennas must be in line with the vehicle or at  $90^\circ$  as accurately as possible.

The picture above shows a typical antenna placement for the measurement of Body Slip Angle and Pitch angle.

The picture to the left shows a typical antenna placement for the measurement of Body Slip Angle and Roll angle.

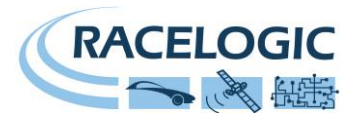

When measuring slip at a specific point on a vehicle (for example over a given wheel), the primary antenna must be placed over this point on the vehicle, whilst the secondary antenna should be placed towards the centre of the vehicle.

GPS antennas require a ground plane to operate correctly. Usually, the metal roof of a vehicle performs this function. However, if a test requires an antenna to be placed off of the vehicle, then a special Ground Plane 'mushroom-style' antenna must replace the off-vehicle antenna, as these antennas are capable of operating without a ground plane. The Ground Plane 'mushroom' style antennas RLVBACS065 are available from your VBOX distributor.

If only one antenna will be placed 'off-vehicle' then only one Ground Plane antenna need be purchased.

### **Antenna Separations >2M**

When the antenna separation is >2M it is advised where possible to mount the antennas as level as possible so that the 'LEVEL' option can be enabled, otherwise the RTK lock is not so reliable and the Slip and Roll/Pitch data can drop out or become intermittent.

The VB20SL must only be used with the supplied antenna, unless instructed otherwise by Racelogic.

### **GPS Antenna**

The GPS Antennas supplied with the VB20SL are 3.5v active antennas. For the best possible signal quality, it is important to maintain a clean connection between the antennas and the VBOX. Before fixing the antennas to the VBOX, ensure that there are no dust particles in either connector. Replacement antennas are available by contacting your VBOX distributor.

The antenna is a magnetic mounting type for quick and simple mounting to the vehicle roof. For optimum GPS signal reception, make sure that the antenna is fitted to the highest point of the vehicle away from any obstructions that may block satellite reception. The GPS antenna works best with a metal ground plane underneath (eg. Vehicle roof).

Please also note that when using any GPS equipment, a clear sky view is important. Objects in the surrounding area such as tall buildings or trees can block the GPS signal causing a reduction in the number of satellites being tracked, or introducing reflected signals that can decrease the accuracy of the system.

**NOTE: VB20SL can struggle with maintaining an RTK lock required for Slip and Pitch measurement if the antennas are placed too close to Roof Bars. If a poor mounting position cannot be avoided then use Ground plane antennas, RLVBACS065.**

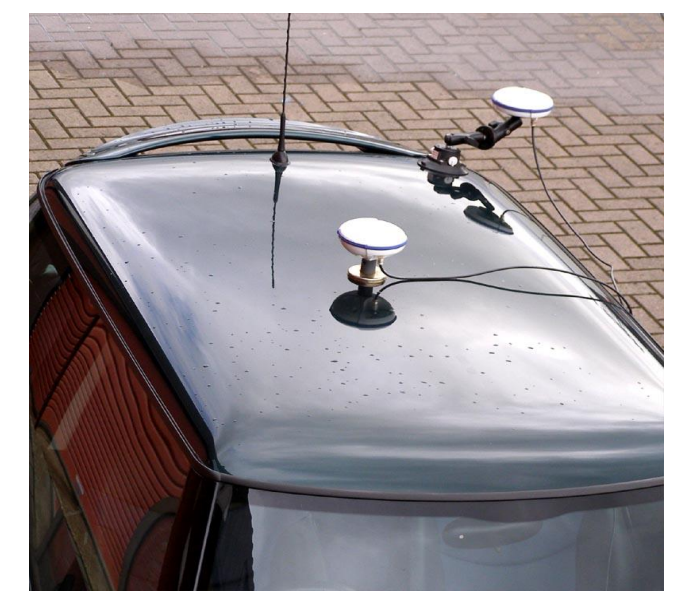

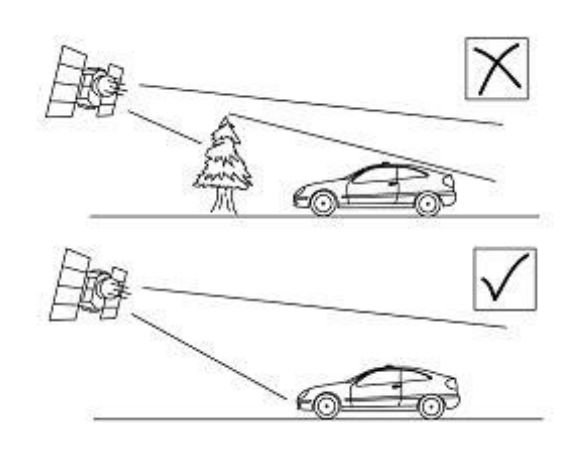

### **Using the VB20SL with one GPS antenna**

The VB20SL can be used like a traditional VBOX. Only Antenna A is needed if the VB20SL is to be used like a traditional VBOX without the requirement to measure Slip, Pitch, YAW rate and Lateral Acceleration channels.

For single antenna use (for standard, non-slip GPS data), the antenna should be connected to the Ant A connector.

Velocity can be output on either the Analogue or Digital outputs.

The VB20SL has a brake trigger input so not only can the VB20SL measure and output Velocity it can measure and output Trigger Velocity, Trigger to zero Time and Trigger to zero Distance. This data is logged to SD card and available on the CAN bus or USB/serial connection bus along with all the other GPS data.

### **NOTE: When measuring a braking distance the GPS optimisation must be set to High, via the Front Panel controls. And the Velocity Kalman filter set to 0 (zero).**

### <span id="page-8-0"></span>**Display Screen**

The Display screen will display data when operating it also displays all the menus required to configure the VB20SL via the front panel controls.

On start-up, the display screen shows the unit's firmware version and current offset value.

During normal operation, the display screen displays Speed (mph or km/h) and Slip Angle, as well as the number of satellites that the VB20SL has locked on to. There are also three status displays.

#### **OK:**

Indicates that the VB20SL has sufficient satellites locked to allow normal operation.

#### **RTK:**

This flashes to indicate that the VB20SL has locked onto sufficient satellites for single antenna (Speed sensor only) use. The unit will be able to give accurate data for all channels except Slip Angle, Pitch Angle, True Heading, Lateral Velocity and Yaw Rate.

#### **WAAS/40CM:**

Indicates the DGPS solution that is currently being utilised by the Slip Angle sensor.

#### **SATS:**

This flashes to indicate that the VB20SL has insufficient satellites and will not be able to operate at all.

#### **Logged File name:**

When an SD card is inserted the file name of the logged file appears on the screen whilst data is being logged.

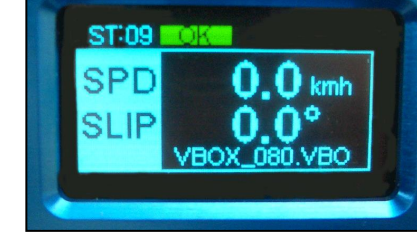

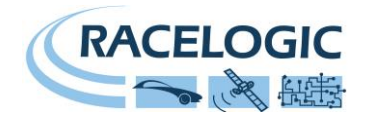

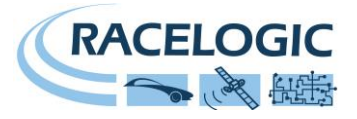

### <span id="page-9-0"></span>**Front Panel Controls**

The VB20SL can be configured using the front panel buttons, which enables configuration without the need for a computer. From the main screen, press the'■' button to enter the configuration screen.

Once in the configuration screen, press the '◄'and '►' buttons to highlight the next or previous choice in any menu, and press '■' to select the highlighted option. Some menus contain sub-menus, for example the Analogue and Digital Output menus contain separate menus for each parameter.

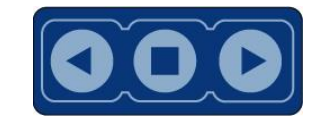

#### Main Menu

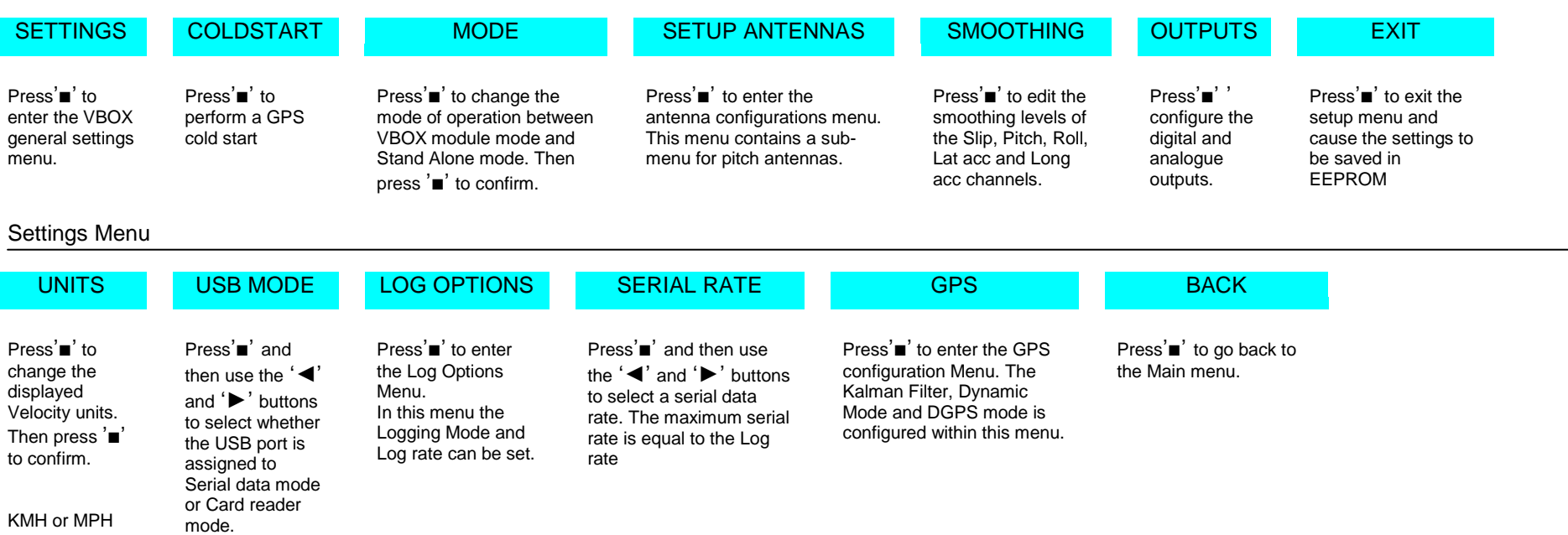

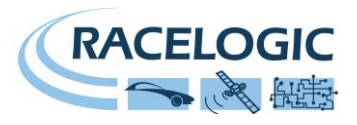

### Setup Antennas Menu (Pitch Antennas)

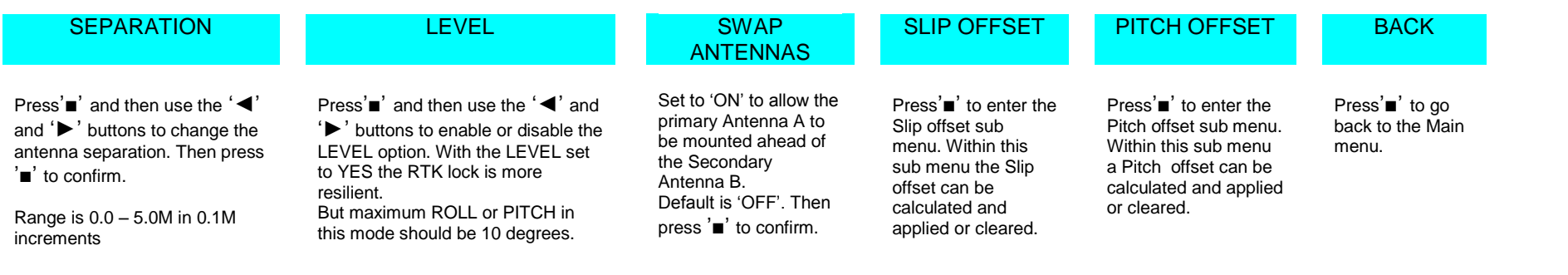

#### Smoothing Menu

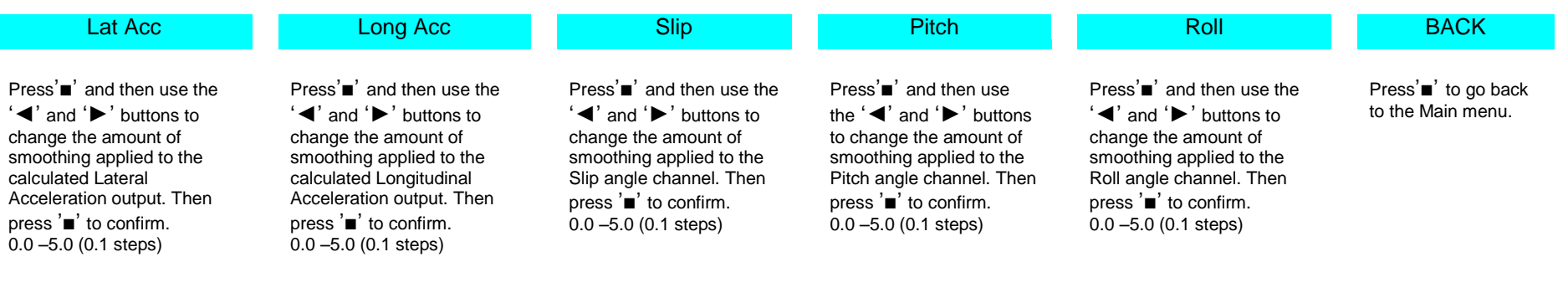

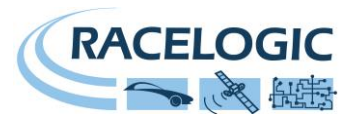

### OUTPUTS: Digital Setup Menu (Channel 1 and 2)

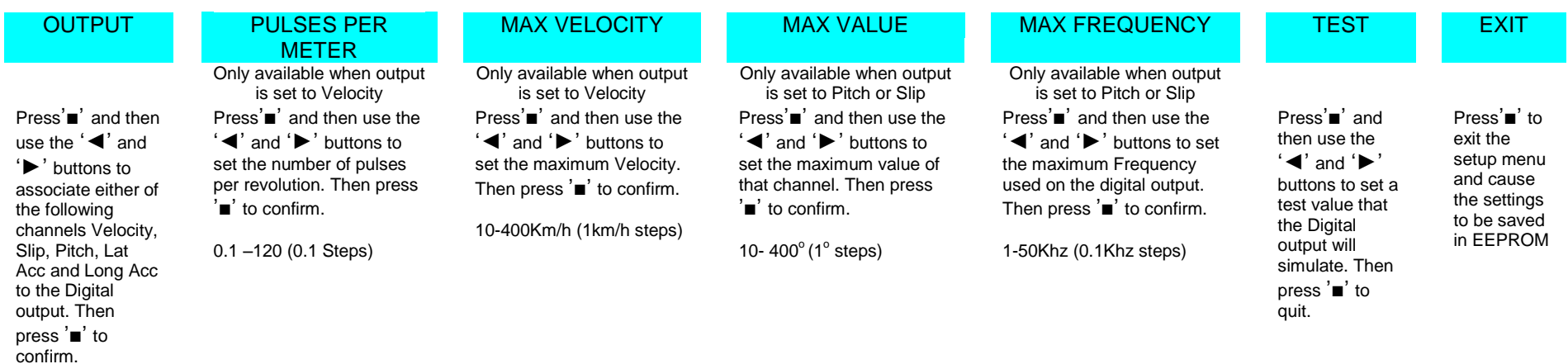

OUTPUTS: Analogue Setup Menu (Channel 1 and 2)

![](_page_11_Picture_481.jpeg)

![](_page_12_Picture_1.jpeg)

### <span id="page-12-0"></span>**Slip Angle Offset**

When using the VB20SL for measurement of Slip Angle, Pitch / Roll Angle, True Heading, Lateral Velocity or Yaw Rate, it is essential that the Slip Angle offset is determined before conducting tests. This then compensates for any misalignment in the placement of the two antennas.

There are also many occasions when the antennas cannot be placed directly in line with the car, such as when an 'off-vehicle' antenna is used to measure the Slip angle over a particular wheel.

#### **Measuring Roll angle and Slip Angle**

To measure Roll angle at the same time as slip angle will require the antennas to be mounted at 90 degrees to the body of the car, in this case it is vital that the offset is calculated.

#### **Setting the Offset**

The VB20SL includes a built-in facility for calculating and setting the offset. With the antennas placed suitably and the antenna separation set correctly in the unit, enter the Configuration Screen and select 'Calc. Offset'. The unit will give instructions on its display screen to allow it to determine the offset.

First, the unit will instruct you to drive at a speed greater than 25km/h. Once this is achieved, the unit will tell you to drive straight, and will begin calculating the Slip Angle offset automatically. During the 5 second process, it is very important that you keep the vehicle in a straight line and above 25km/h. The Slip angle sensor beeps during this calculation and then stops beeping when it has finished calculating the offset.

![](_page_12_Picture_10.jpeg)

If required, the Slip Angle offset can be re-calculated at any time by repeating this procedure. Selecting the 'Clear Offset' option in the Configuration Screen will clear the current offset value.

Please note that the unit will need to have a full RTK lock to perform this procedure – if the orange 'RTK' light is flashing, the procedure cannot be initiated.

![](_page_13_Picture_1.jpeg)

### <span id="page-13-0"></span>**Pitch/Roll Angle Offset**

It is not always possible to mount the antennas on a vehicle so that they are perfectly level. In order to compensate for a non-level antenna placement you should use the Pitch offset facility, which will automatically compute and then use an offset compensation.

#### **Measuring Roll angle:**

To measure Roll angle accurately the antennas need to be aligned as close as possible to a line perpendicular 90° to the longitudinal line of the car.

### **Setting the Offset**

Press the '■' button to enter the Main menu then select the Setup Antenna Menu, and then select the Pitch antenna setup menu. From within either the Pitch antenna setup menu select Pitch Roll offset, when the screen shows 'CALC OFFSET' press the '■' to calculate the PITCH offset.

If required, the Pitch Angle offset can be re-calculated at any time by repeating this procedure. Selecting the 'Clear Offset' option will also clear the current offset value.

### <span id="page-13-1"></span>**Setting Slip Angle Offset Remotely via CAN Messages**

It is possible to request that the VB20SL calculates a Slip Angle Offset by sending it requests via CAN. The CAN Baud rate is 500Kbit/s, Motorola 11 bit – Standard Frame, The DLC =  $8$ The VB20SL will respond on CAN to indicate stages of the Slip offset process and also indicate completion or failure.

Please see the table below:

![](_page_13_Picture_256.jpeg)

The Response message to indicate completion also contains the Offset value as a 32 bit IEEE float on Data bytes 2-5. In the example above Data bytes  $2 - 5 = 3F$  9D 70 A4 which equals a decimal value of 1.23<sup>o</sup>

![](_page_14_Picture_1.jpeg)

### <span id="page-14-0"></span>**Level**

The 'LEVEL' option should be enabled (set to YES) when the antennas are mounted within 10 $^{\circ}$  of each other and the expected Pitch/Roll measurement will not exceed 10<sup>°</sup>. With the LEVEL option enabled the GPS engines maintains its RTK lock more efficiently and the Slip and Pitch channels are less likely to drop out.

If the expected Pitch or Roll angles will be greater than 10 $^{\circ}$  then the 'LEVEL' option should be disabled (set to 'NO').

<span id="page-14-1"></span>**Note: when the** antenna separation is <2M the RTK lock is very resilient in most conditions and scenarios when the 'Level' option is not enabled.

### **Memory Cards and Logging**

The VB20SL stores logged data onto SD Cards. The supplied SD cards are already optimised for use on the VB20SL and as such do not need formatting before use. Should the SD Card need formatting due to card errors it should only be formatted using the 'Format Compact Flash' option in the VBOXTools software. The SD Card will need to be inserted into an SD Card reader (or a VB20SL set to 'Card Reader' USB Mode) for this to work.

When logging data to an SD Card the OLED display will show the name of the current file at the bottom of the display. It is important not to remove the SD Card while the VB20SL is logging. If the card is removed while the VBOX is writing data to it, there is a risk that the data file may be corrupted resulting in loss of data. If '**Log only when moving**' is the logging mode selected then wait a short time after the vehicle has stopped for logging to finish and the filename to disappear from the screen. If '**Log continuously**' is selected, press the Start/stop logging switch if connected or press '■' on the front panel. This will enter the on-board configuration screen and close the file so that the card can be removed.

**It is recommended that files are removed from the disk regularly as writing continuously with out fragments is easy. The more file fragments the harder it is to stream data to the card.**

#### **There are two Logging modes:**

**'Log only when moving' :** In this mode the VBOX will start to log data only when a speed higher than 0.5km/h is detected. **'Log continuously':** Data is continuously logged to the SD card regardless of vehicle velocity or the number of satellites. To set channels to be logged, they must be selected in the VBOX setup window of VBOXTools, see the VBOXTools manual for further information. **Maximum Log channels without Kalman Filter enabled = All standard channels plus 20 input channels Maximum Log channels with Kalman Filter enabled = All standard channels plus 10 input channels**

![](_page_15_Picture_1.jpeg)

### <span id="page-15-0"></span>**Smoothing and Filtering**

**Velocity:** The VB20Sl has three smoothing settings (Dynamic Modes) for velocity, High Dynamics, Normal and Low Dynamics. High dynamics has the least amount of smoothing and must be used for high dynamic tests where Time or Distance measurements are critical to the test, such as Brake stop and acceleration tests.

**Slip, Pitch Angle and Acceleration channels:** The smoothing routine is set by selecting a value from 0 – 5.0 in 0.1 steps. This value corresponds the size in time (S) of a moving window smoothing routine.

e.g. if 0.3 is selected then a smoothing window of 0.3 seconds (6 samples @20Hz) will be applied to the data.

#### **Kalman Filter:**

This filter provides filtering separately to the Velocity and Position channels (long, lat and height). Note with any live filter routine more latency will occur if higher levels of filtering are used. Hence the Kalman filter velocity settings should be set to zero for Brake stops and acceleration runs. It is often better to record un-filtered data then use software filter routines after if necessary as these will have much less impact on latency.

![](_page_16_Picture_1.jpeg)

### <span id="page-16-0"></span>**Digital and Analogue Outputs**

The digital outputs on connectors OUT1 and OUT2 are a frequency/pulse output corresponding to velocity. The pulse per meter range is adjustable in software or via the front panel controls.

The analogue outputs on connectors OUT1 and OUT2 output 0-5volt DC signal corresponding to velocity. The velocity per volts range is adjustable in software or via the front panel controls.

<span id="page-16-1"></span>![](_page_16_Figure_5.jpeg)

![](_page_17_Picture_1.jpeg)

### **Digital Inputs**

The DIGITAL I/O socket contains the two digital inputs for the VB20SL. Digital input 1 is also referred to as the Brake trigger input. This input is connected to an internal timer capture module that is able to record precisely an event time for use in brake distance calculation. This period of time is called the trigger event time, and is logged as the value in milliseconds between the trigger event and the last GPS sample.

A hand-held brake trigger is also available to allow the user to record marker events in the VB20SL data file. A remote logging on/off switch is also available for ease of use and when the front panel switch is not accessible.

<span id="page-17-0"></span>![](_page_17_Figure_5.jpeg)

![](_page_18_Picture_1.jpeg)

### **CAN / RS232 Ports / USB**

The VB20SL is equipped with a CAN Bus interface, a RS232 serial port and an USB port. The RS232 port or USB is used for all communication between the VBOX and laptop PC. The USB or RS232 ports are able to transmit live data from the VBOX to the PC for viewing and performing real-time tests.

Note only the USB port is used for firmware upgrading

The CAN Bus port is available in either the socket labelled CAN or the socket labelled Serial. This CAN port has two functions known as Internal and External mode.

#### **Internal Mode:**

This mode should be selected when Racelogic input modules are connected to the VBOX. In this mode the CAN id's and Baud rate are non configurable.

#### **External Mode:**

This CAN mode should be used when a VBOX CAN data output is to be used by an external CAN device such as a Data acquisition system. In this mode the attributes of the CAN output stream are configurable by the user.

See the section 'Setup' in the VBOX software manual.

The Socket labelled CAN also contains a secondary RS232 port for direct connections to the GPS engine for Local DGPS correction connection.

![](_page_19_Picture_1.jpeg)

### **Using the USB cable**

The first time you use the USB cable, you may need to follow the instructions below.

- Connect the USB cable between the VB20SL and your computer.
- Your computer will now recognise the presence of a new device, after a period of time a 'Found New Hardware Wizard' window will appear. See below.
- Click the option 'No, not this time' and click 'Next' (see image, right)
- A new window will appear at this window click 'Next' (see image, below)

![](_page_19_Picture_110.jpeg)

- A new 'Hardware Installation' window will appear. Click the button labelled 'Continue Anyway'.
- At the last window click 'Finish' to complete the installation.
- After a short period of time a window will ask you if you wish to reboot your computer, select 'NO'

Now disconnect the power from the VB20SL and then reconnect the power, your computer will now recognise the Slip angle sensor. When you run the VBOXTools software it will recognise the USB connections

![](_page_19_Picture_13.jpeg)

![](_page_19_Picture_14.jpeg)

![](_page_20_Picture_1.jpeg)

### <span id="page-20-0"></span>**VB20SL '.VBO' file format**

The VB20SL data files are saved in standard space de-limited text format. This allows the data to easily be imported into third party applications such as word processors or spreadsheets. The files each contain a header section before the main data that describes the channel content and information about the VB20SL such as serial number and firmware version.

The [Column names] parameter specifies the data in each column of the data section.

An example of a VBOX VBO file is shown on the right.

Note that the File created time and date is derived from UTC time and date, so will not reflect your local time unless you logged data on the Greenwich Meridian.

**Satellite**: Decimal representation of the number of satellites; add 64 when a Brake trigger is triggered, add 128 when a DGPS solution is being used. **Time:** This is UTC time in the format HHMMSS.SS Latitude: In minutes in format: mmmm.mmmmmm **Longitude:** In minutes in format: mmmmm.mmmmm **Velocity:** Decimal format in speed units shown i.e (km/h) 000.000 **Heading:** Decimal format 0-360deg, 000.00 **Height:** Decimal format in metres, 0000.00 **Event 1 time:** Trigger event time in seconds, time from the previous sample to the Trigger point. 0.00000.

**Additional CAN module channels:** Will be in the format of mantissa and exponent, e,g 1.234567E-02 = 0.01234567

![](_page_20_Picture_102.jpeg)

![](_page_21_Picture_1.jpeg)

### <span id="page-21-0"></span>**VBOXTools Software**

The VBOXTools software is used for configuration of the VB20SL and also for analysis of the VBO data files.

For further information on the VBOXTools software refer to the VBOXTools Software manual supplied with VB20SL.

![](_page_21_Figure_5.jpeg)

![](_page_22_Picture_1.jpeg)

### <span id="page-22-0"></span>**Upgrading the Firmware**

Occasionally Racelogic releases new versions of firmware code for VBOX products, this maybe to fix bugs or to add new features. New firmware for the VB20SL is loaded into the unit using a computer and the supplied USB cable.

The latest firmware upgrade (.ruf) file for the Speed Sensor is available from the VBOX website in the Support section.

<http://www.velocitybox.co.uk/index.php/en/support.html>

If you need the latest file, download it from the website and copy it to your computer.

If you are connecting your slip angle sensor to your computer with the USB cable for the first time then follow the instructions in the Section 'Using the USB cable' earlier in this manual before following the instructions below.

#### **How to upgrade the firmware**

- Press and hold the '◄' button whilst the power is connected to the VBOX2SL.
- The screen will now display the UPGRADER screen, showing that it is ready for upgrading
- Connect the USB cable to your computer.
- Double click on the .ruf firmware upgrade file that you have downloaded from the website
- This will automatically run the upgrade program where you will see the progress of the upgrade.
- At the end of the process disconnect the USB and then disconnect and reconnect the power.

If you have any questions regarding upgrade of VBOX, please do not hesitate to contact [support@racelogic.co.uk](mailto:support@racelogic.co.uk)

![](_page_23_Picture_1.jpeg)

## <span id="page-23-0"></span>**Specification**

![](_page_23_Picture_249.jpeg)

\*\*\* Note that for comparison, the VBOX YAW02 or IMU rate sensor has an RMS noise of 0.05 degrees per second, so it should be noted that the Slip Angle sensor calculated YAW rate is significantly noisier than a solid state sensor for yaw rate measurement.

![](_page_24_Picture_1.jpeg)

![](_page_24_Picture_128.jpeg)

![](_page_24_Picture_129.jpeg)

![](_page_25_Picture_1.jpeg)

ຳັ

### <span id="page-25-0"></span>**Connector Assignments**

![](_page_25_Picture_3.jpeg)

#### **Connector 1 POWER (Dedicated 4.5V to 36V DC Power Connector)**

![](_page_25_Picture_147.jpeg)

#### **Connector 2 / 3 – OUT 1 / OUT 2 (One Analogue and One Digital Output Each)**

![](_page_25_Picture_148.jpeg)

#### **Connector 4 – DIG I/O (Wheel Speed and Brake Trigger Inputs)**

![](_page_25_Picture_149.jpeg)

![](_page_26_Picture_1.jpeg)

#### **Connector 5 – CAN (First CAN Bus Connector, Serial Connection to GPS Engine)**

![](_page_26_Picture_199.jpeg)

#### **Connector 6 – SERIAL (Setup / Upgrade, Second CAN Bus Connector)**

![](_page_26_Picture_200.jpeg)

#### **Connector 7 – USB (Setup / Upgrade)**

![](_page_26_Picture_201.jpeg)

#### **Connector 8 / 9 – ANT A / ANT B (GPS Antenna A / B)**

![](_page_26_Picture_202.jpeg)

![](_page_27_Picture_1.jpeg)

### <span id="page-27-0"></span>**CAN Bus Data Format**

![](_page_27_Picture_245.jpeg)

\* Default Identifiers. The identifier values can be changed using the configuration software.

(1) If Satellites in view < 3 then only Identifier 0x301 transmitted and bytes 2 to 8 are set to 0x00.

(2) Time since midnight. This is a count of 10ms intervals since midnight UTC. (5383690 = 53836.90 seconds since midnight or 14 hours, 57 minutes and 16.90 seconds).

(3) Position, Latitude \* 100,000 (515924579 = 51 Degrees, 59.24579 Minutes North). Latitude highest bit indicates north/south hemisphere. 0=north, 1=south, Bit 7 in Status is also set.

(4)Position, Longitude \* 100,000 (5882246 = 0 Degrees, 58.82246 Minutes West). Longitude highest bit indicates east/west of Greenwich meridian. 0=west,1=east. Bit 6 in Status is also set.

(5) Velocity, 0.01 knots per bit.

(6) Heading,  $0.01^\circ$  per bit.

(7) Altitude, 0.01 meters per bit, signed.

(8) Vertical Velocity, 0.01 m/s per bit, signed.

(9) Status. 8 bit unsigned char. Bit 0=VBOX Lite, Bit 1=Open or Closed CAN Bus (1=open), 2=VBOX3.

(10) Status is an 8 bit unsigned char. Bit 0 is always set. Bit 3=brake test started. Bit  $4 =$  Brake trigger active. Bit  $5 =$  DGPS active.

(11) Distance, 0.000078125 meters per bit, unsigned.

(12) Longitudinal Acceleration, 0.01G per bit, signed.

(13) Lateral Acceleration, 0.01G per bit, signed.

(14) Distance travelled in meters since VBOX reset.

(15) Time from Trigger event to Zero Km/h.

(16) Velocity at brake trigger point in Knots.

(17) True Heading of vehicle, 16-bit signed integer \* 100.

(18) Slip Angle, 16-bit signed integer \* 100.

(19) Pitch Angle, 16-bit signed integer \* 100.

(20) Lateral Velocity, 16-bit signed integer \* 100.

The VBOX CAN database is available in Vector Database (DBC File) format from the Racelogic VBOX website.

![](_page_28_Picture_1.jpeg)

(21) Yaw Rate, 16-bit signed integer \* 100.

### <span id="page-28-0"></span>**Module Dimensions**

![](_page_28_Figure_4.jpeg)

### <span id="page-28-1"></span>**Fuse Reset Button**

The VB20SL contains a fuse to protect it from excessive currents. If the unit is accidentally subjected to large currents and the fuse has become tripped, it can be reset by pressing the button marked 'Fuse Reset' all the way into the unit with a long, thin implement.

![](_page_29_Picture_1.jpeg)

### <span id="page-29-0"></span>**Contact Information**

Racelogic Ltd Unit 10 Swan Business Centre Osier Way Buckingham MK18 1TB UK

Tel: +44 (0) 1280 823803

Fax: +44 (0) 1280 823595

Email: [support@racelogic.co.uk](mailto:support@racelogic.co.uk)

Web: [www.racelogic.co.uk](http://www.racelogic.co.uk/)

![](_page_29_Picture_161.jpeg)